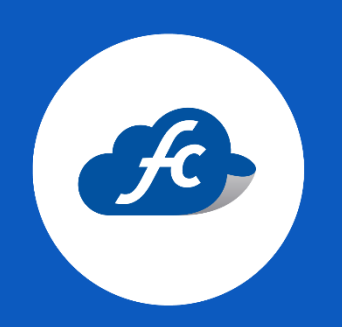

M A N U A L P A R A E L U S U A R I O

## RENOVAR SELLOS DEL SAT EN EL PERFIL FISCALCLOUD

## 1. – SUBIR SELLOS AL PERFIL.

Como primer paso, se debe seleccionar el RFC correspondiente en la parte superior de su perfil:

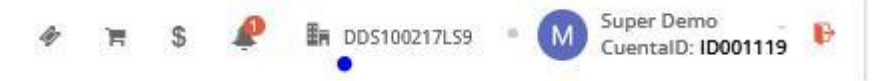

Una vez seleccionado el RFC vaya a:

Administración > Catálogos > Facturación > Certificados > Agregar

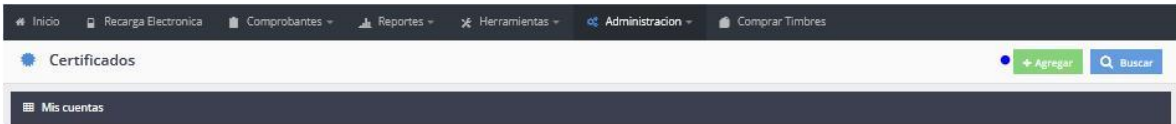

Es importante verificar que los archivos a subir, sean los correctos.

Los archivos solicitados son:

- Certificado de Sello Digital.
- $\checkmark$  Llave privada.
- Contraseña correspondiente a la E.firma.

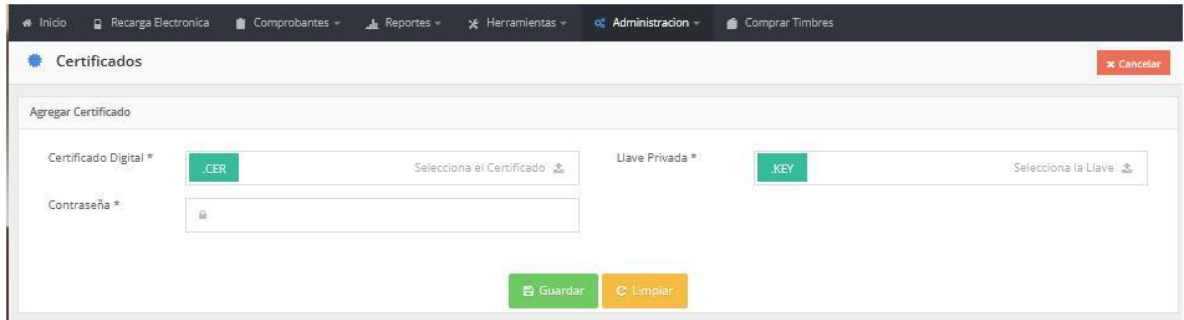

Archivos de la Firma Electrónica FIEL, No se deben subir.

Para más información, consulte el siguiente enlace:

<https://fiscalcloud.mx/manual/cfdi/diferencia-sellos-csd-fiel>

## 2. – ACTUALIZAR SERIES DE FACTURACIÓN.

El último paso es actualizar las series de facturación correspondientes, recuerde que se deben actualizar todas las series que estén activas.

Administración > Catálogos > Facturación > Series

Dara click en el botón azul "editar".

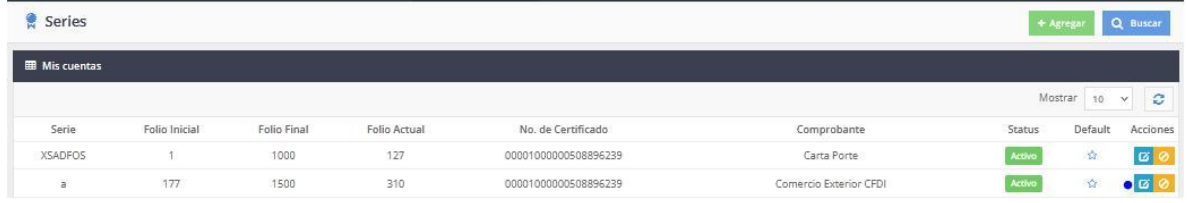

En el apartado de Certificado deberá selecciona el vigente.

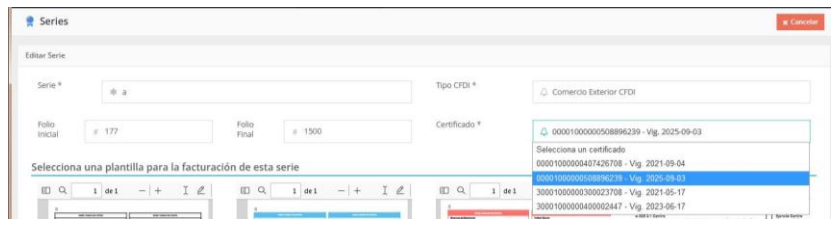

Por último guarde los cambios.

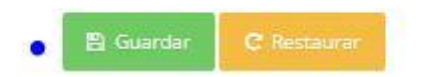

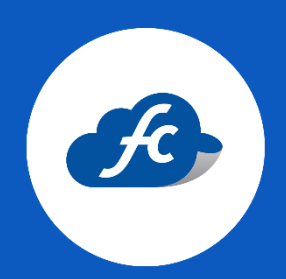

www.fiscalcloud.mx Línea Directa: (442) 670 1143 WhatsApp: (442) 437 2966 Correo Electrónico: ventas@fiscalcloud.mx Correo Adicional: info@fiscalcloud.mx